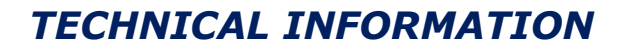

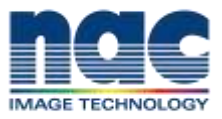

株式会社ナックイメージテクノロジー CREATIVE 制作営業部 2019 年 7 月 2 日 SETEC63-002

# ARRI シングルアクシスユニット SXU-1

SUP2.0 へのファームウェアアップデート方法について

日頃より弊社取り扱いの ARRI 製品にご愛顧いただき誠にありがとうございます。

シングルアクシスユニット SXU-1 の新しいファームウェア SUP2.0 がリリースされましたが、アップデート 方法が非常に特殊で複雑です。大変お手数をお掛け致しますが、下記の手順に沿って実施いただくようお願い 致します。※下記以外の手順でアップデートすると起動不能となり ARRI への返送が必要となる場合がござい ます。

■SXU-1 SUP2.0 へのファームウェアアップデート手順

- ① SUP 2.0 をインストールする前に、まず SXU-1 **SUP pre 1.1** をインストールする必要があります。
- ② 次に **SUP 1.1.5**、そして **SUP 2.0** の順番でインストールしてください。 ※この推奨方法に従わない場合、アップデートに失敗して SXU-1 が起動不良に陥る可能性があります。

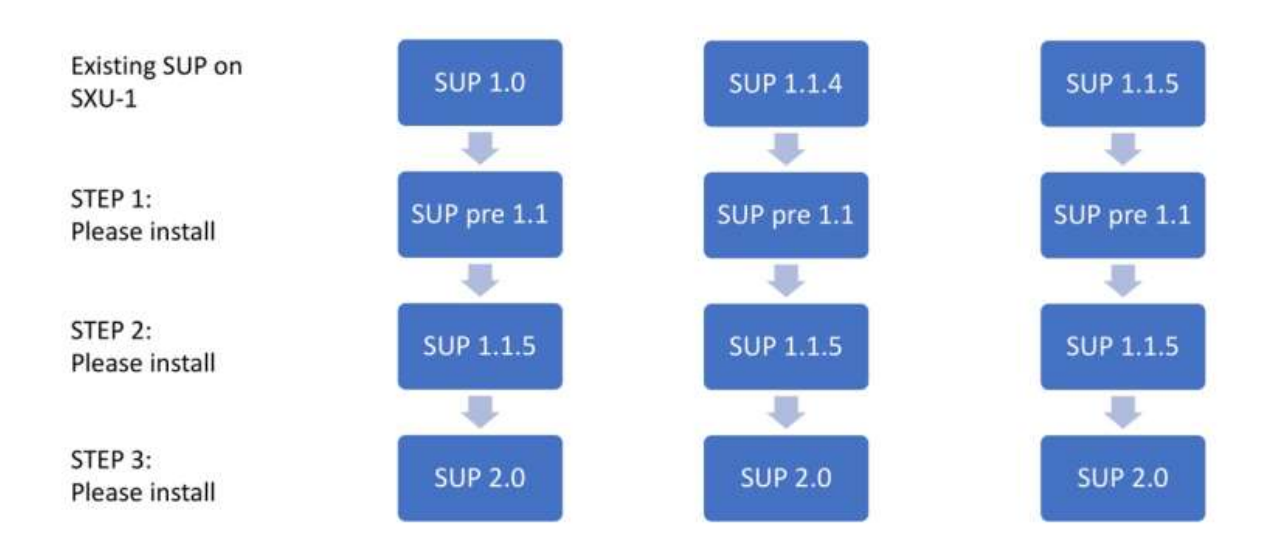

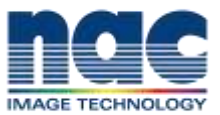

■アップデートの方法

## **事前準備**

満充電されたバッテリーを SXU-1 に挿入します。

## **SD カードの準備**

FAT16 か FAT32 でフォーマットされた、最大 32GB の SD/SDHC カードを用意してください。 フォルダーの ARRI/SXU1/Firmware/に SXU-1 Software Update Package(SUP)をコピーしてください。

SXU-1 Software Update Package (SUP) はこちらから入手できます。

[https://www.arri.com/en/camera-systems/pro-camera-accessories/electronic-control](https://www.arri.com/en/camera-systems/pro-camera-accessories/electronic-control-system/wireless-hand-units/sxu-1)[system/wireless-hand-units/sxu-1](https://www.arri.com/en/camera-systems/pro-camera-accessories/electronic-control-system/wireless-hand-units/sxu-1)

ページ下部の DOWNLOADS コーナーからダウンロードしてください

## **アップデート手順**

(1) SXU-1 の電源をオフにします。

(2) 3mm 六角レンチを使ってグリップを外します。

- (3) SXU-1 の SD カードスロットに SD カードスロットにカードを挿入し、電源を入れます。
- (4) MENU で Scroll DOWN を押し、FIRMWARE を選択して ENTER を押します。
- (5) インストールしたい Software Update Package を選択し、2 つの UPDATE ボタンを同時に押してアッ プデートを開始します。
- (6) LED が赤と緑に点滅し、アップデートが開始されます。
- (7) LED の点滅が止まり、SXU-1 が再起動します。
- (8) アップデート完了です。
- (9) SXU-1 の電源をオフにします。
- (10) SD カードを取り外します。
- (11) グリップを取り付けます。
- 注:アップデート中は SD カードを取り外しますカードを取り外さないでください。

アップデートには数秒間かかり、再起動後にアップデートは終了します。

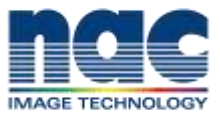

■ SXU-1 SUP2.0 の新機能・バグフィックス・既知の問題

#### **新機能**

- ・無線チャンネルを 6 チャンネル追加 (計 14 チャンネル)。追加チャンネルは ALEXA LF、Mini LF、cforce mini RF モータで使用可能。
- ・EMIP300 無線ソフトウェアの向上 (信号強度の表示が改善)。

### **バグフィックス**

- ・ファイルが大量に入っている SD カードを挿入すると SXU-1 がクラッシュするバグを改善。
- ・起動後すぐ、または WCU-4 と併せて ALEXA Mini に接続した際にカメラステータスが表示されないバグを 改善。
- ・cforce mini RF と接続された際に SXU-1 がリブートするバグを改善。

#### **既知の問題**

・まれに、アップデート後にリージョン設定が 3 種類 (本来 5 種類)しか表示されないことがある。この場合 再度アップデートすること。

■本件に関するお問い合わせ先

株式会社ナックイメージテクノロジー 東京都港区赤坂 4-13-13 営業本部 レンタル部 / カスタマーサポート部 制作技術 G TEL 03-3583-7902 FAX 03-3583-7906

株式会社ナックイメージテクノロジー 東京都港区北青山 2-11-3 営業本部 制作営業部 TEL 03-3796-7901 FAX 03-3796-7905